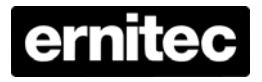

# **Premium H.264 DVR Setup Guide**

# **Package Content**

Inspect the packaging carton. Make sure the **Premium H.264 DVR** is properly delivered. Remove all items from the box and make sure the box contains the following items.

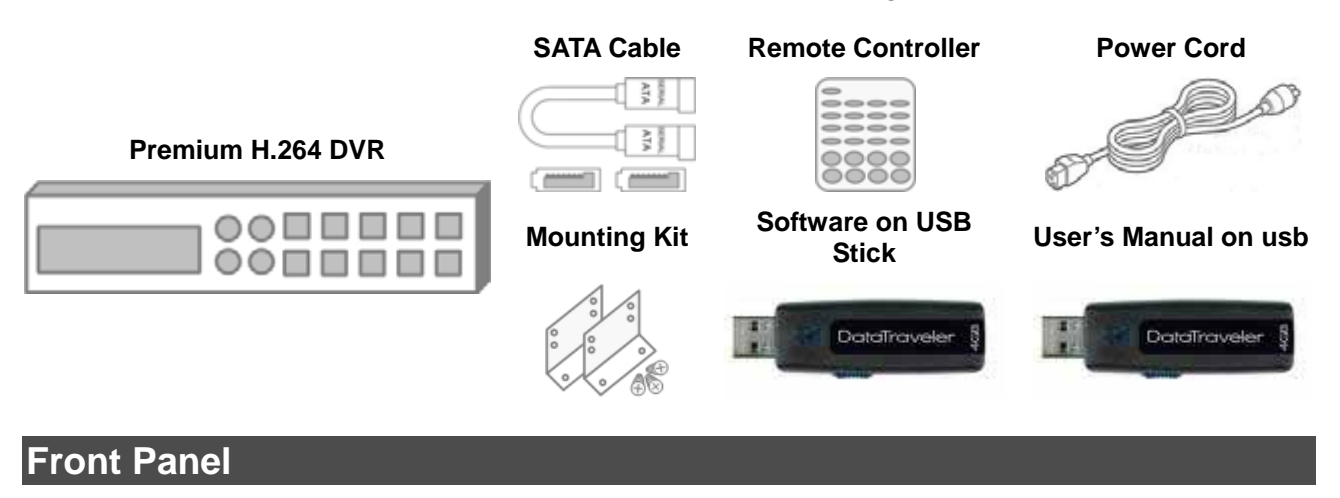

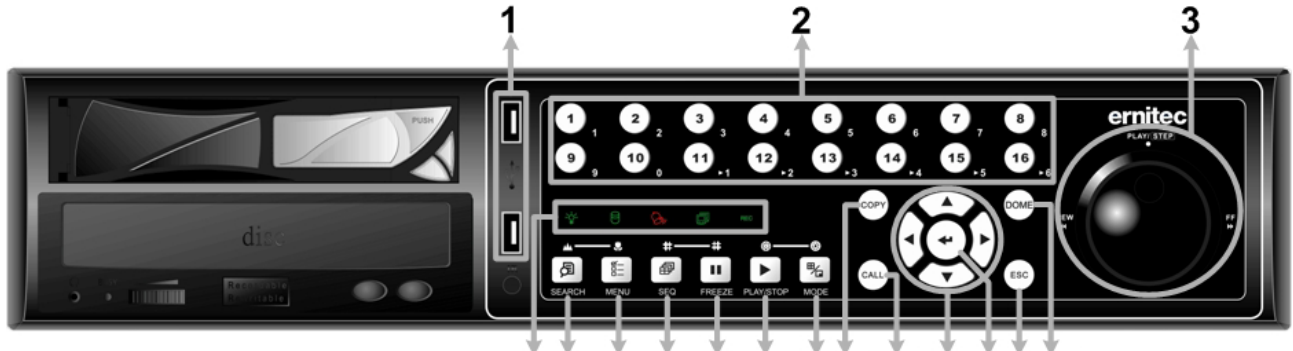

8 9 10 11 12 13 14 15 16 45 6 Ž

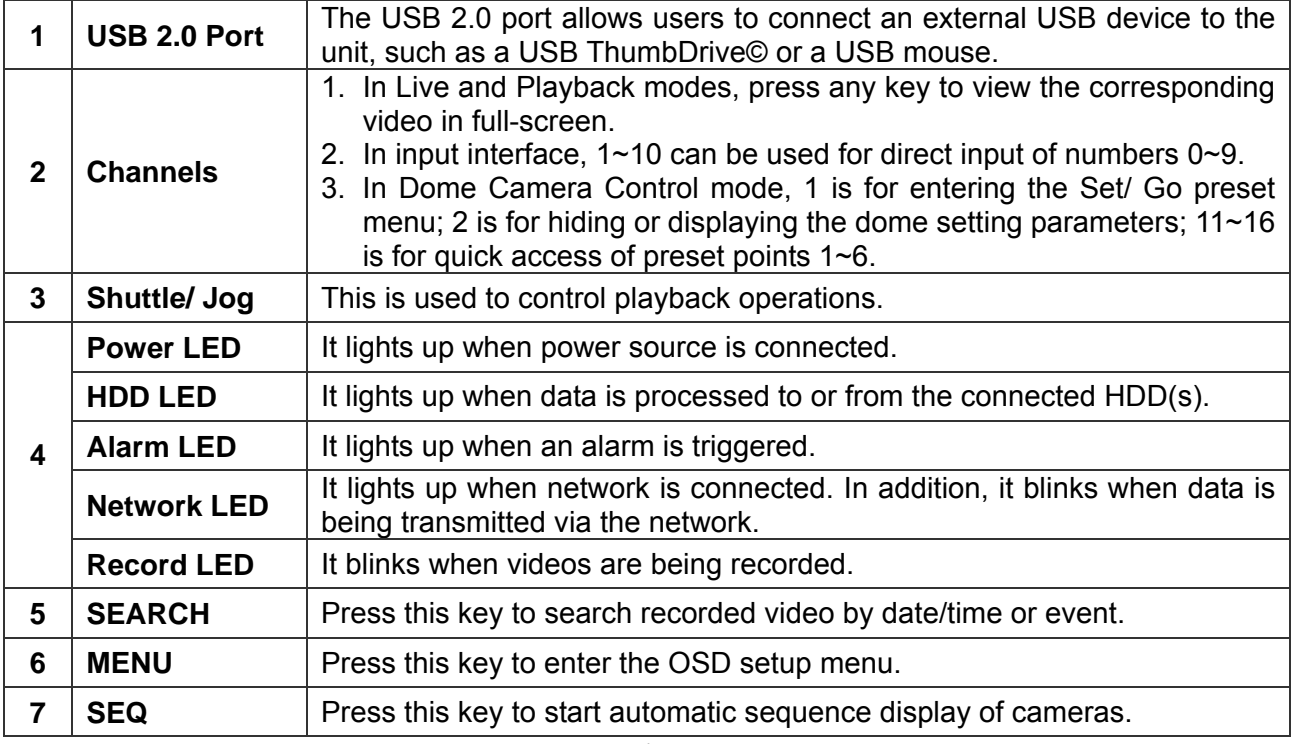

www.ernitec.com

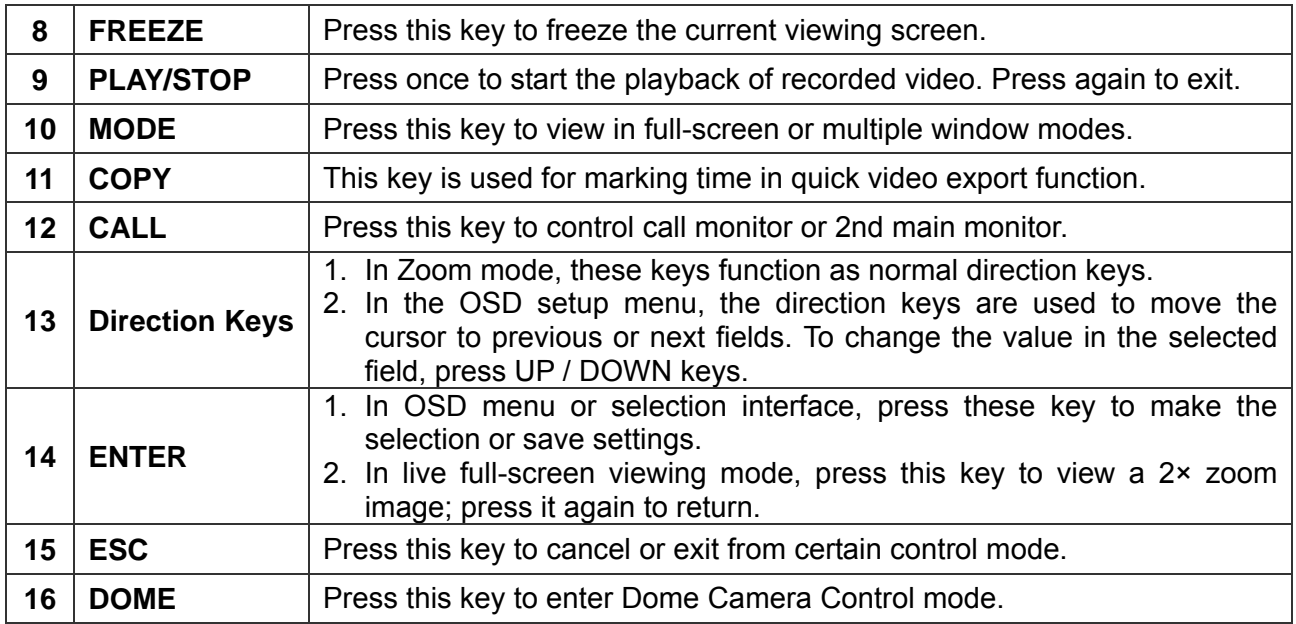

# **Rear Panel**

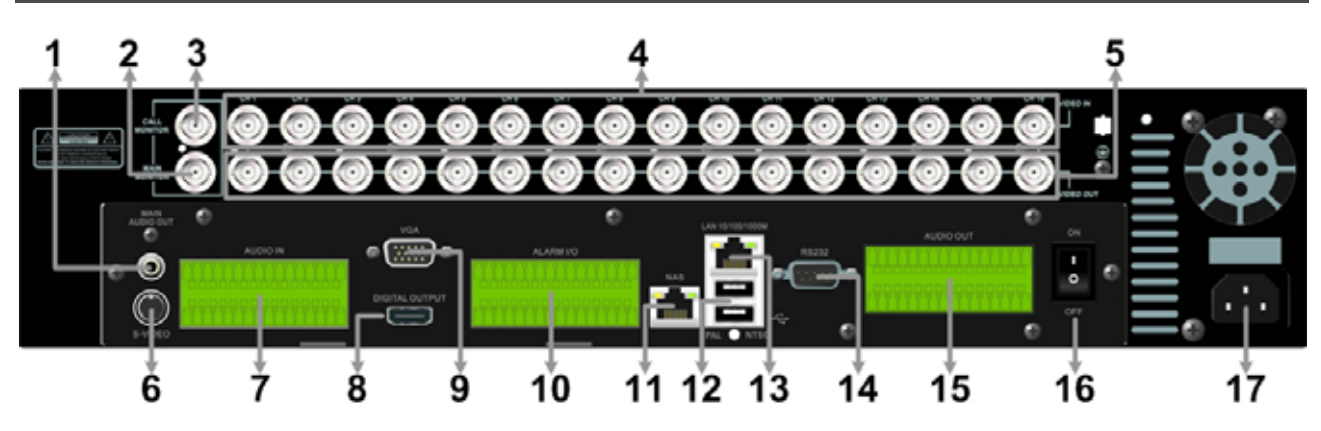

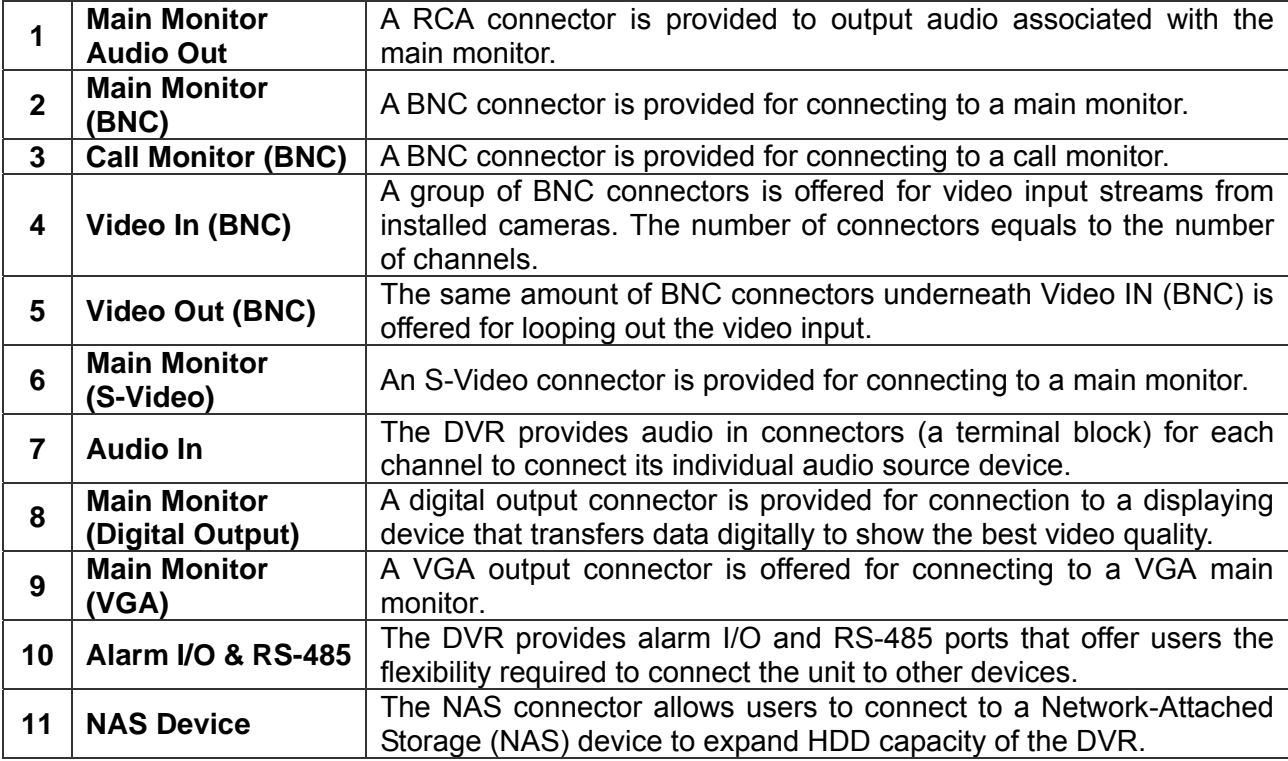

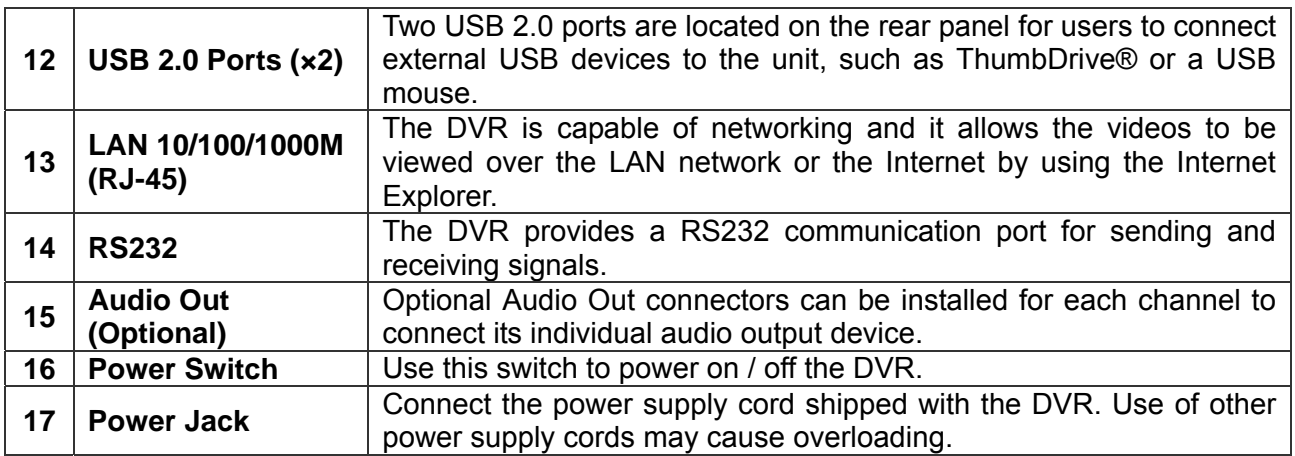

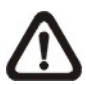

**NOTE:** Refer to User's Manual **Appendix E: Simultaneous Output Options** for detailed information about monitor functionality.

# **Pin Definition of Alarm I/O & RS-485**

**4ch-Model / 8ch-Model:**

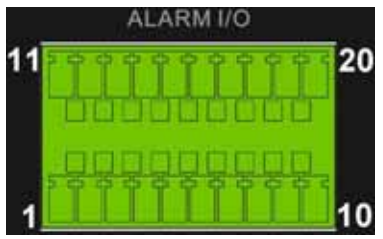

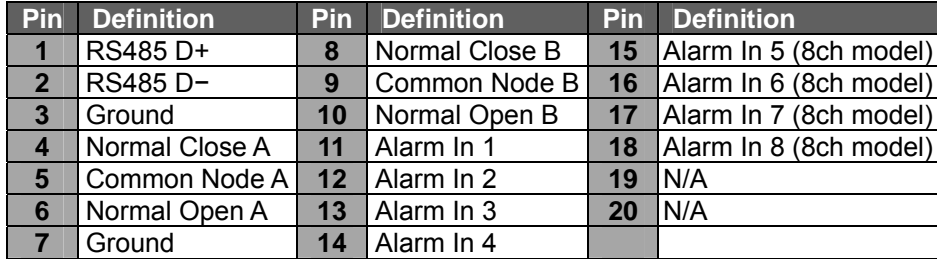

#### **16ch-Model:**

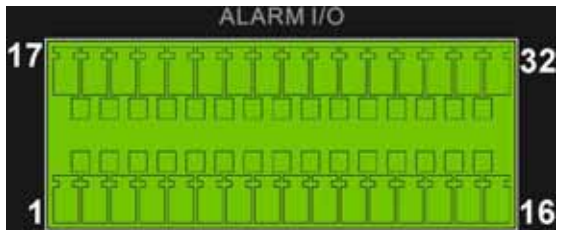

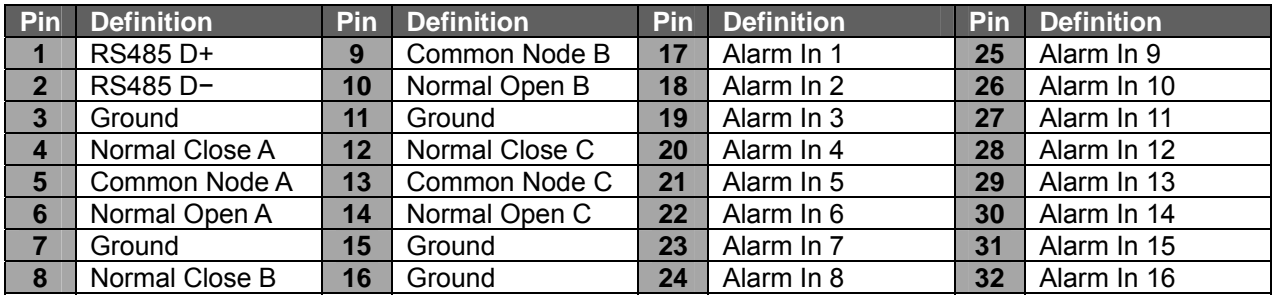

# **Pin Definition of Audio In / Audio Out**

For terminal blocks of Audio In and Audio Out, shown as below pictures, pins on the upper row are Audio In / Audio Out connectors for all channels, in sequential order from left to right. All other pins on the bottom row are for ground connection.

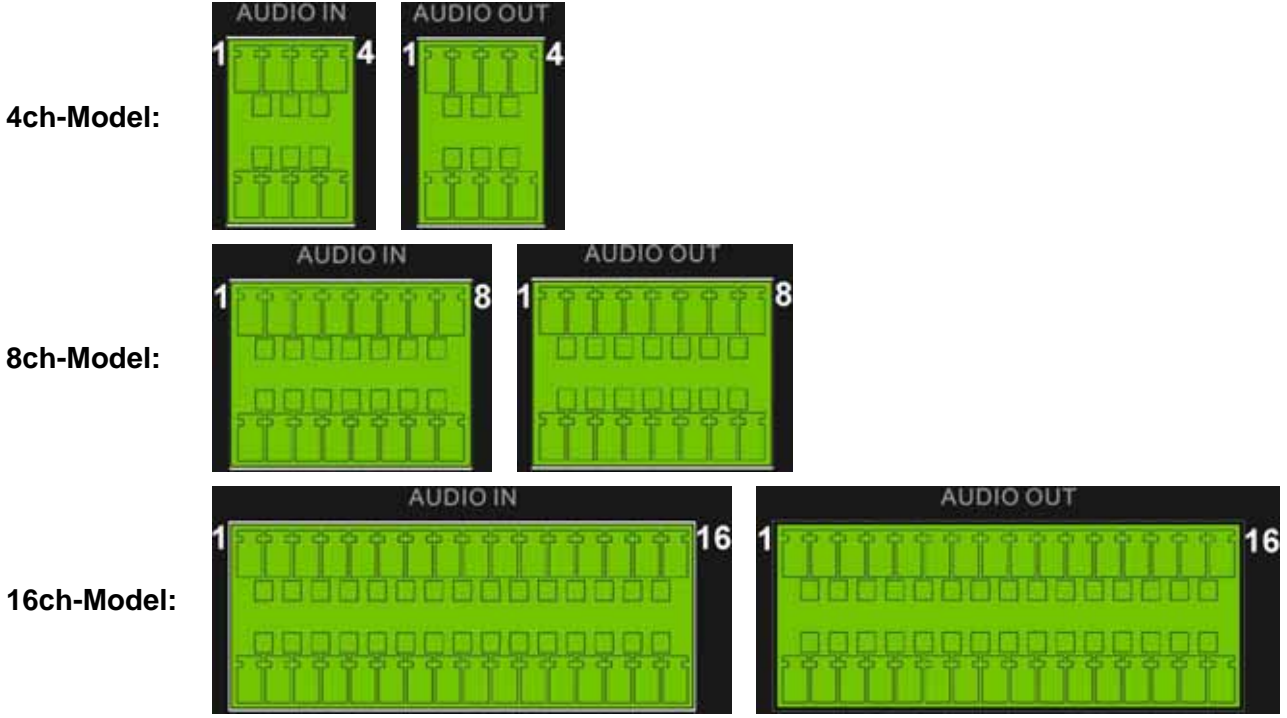

# **Power On the DVR**

Please follow the proper power on procedures to avoid damaging the DVR.

- Connect all necessary components, e.g. monitor and cameras, before power on the DVR.
- Check the type of power source before plugging in the power cord to the DVR. The acceptable power input is between AC110V ~ AC240V.
- Press the power switch on the rear panel to power on the DVR.

#### **Select Viewing Mode:**

- Press **MODE** button repeatedly to select the wanted display mode. The available viewing modes are full-screen, 2×2, 3×3, and 4×4 split-window.
- Press **FREEZE** button can lock the current viewing image.
- Refer to the following for a brief description of some icons that will be shown on the monitor.

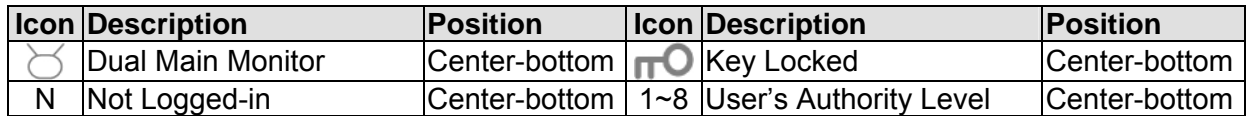

# **Basic Setup**

Enter the OSD main menu and setup some basic configuration of the DVR. The basic configuration can be set via either the DVR or DVR**Remote**, the remote software.

#### **Enter OSD Main Menu:**

- Press **MENU** to enter the OSD main menu.
- Enter username and password. The default username and password is **admin** and **1234**.
- Press **MENU** again to quickly input the default username "**admin**".
- It is strongly suggested to change the password to prevent unauthorized access.

#### **Date / Time Setting:**

Follow steps below to setup date/time before the recording starts. Refer to the User's Manual for advanced setup of Time Sync function.

- Select <**Date/Time**> in System Setup menu.
- Select the date and time using **LEFT/RIGHT** keys; then adjust the value using **UP/DOWN** keys.
- The new date and time settings take effect after the changes are confirmed.
- **You must format the hard drive after changing the time, otherwise the database will be corrupted**

#### **Language Setting:**

If users wish to change language of the DVR system, follow the steps below.

- Select <**Language**> in System Setup menu and press **ENTER**.
- Press the **UP/DOWN** keys to select the desired language.

## **Network Setup**

Configure the LAN setup when users plan to use a LAN, WAN, or Internet connection. The default ID of the **Eris 4000** must be changed to avoid network conflicts.

- From OSD main menu, select <System Setup>  $\rightarrow$  <Network Setup>, set the <LAN Select> item to <**LAN**> or <**PPPoE**> according to the network application, and enter <**LAN Setup**>.
- For DHCP users, set the DHCP to <**ON**>. The IP address, Netmask, Gateway and DNS settings are retrieved from network servers. DHCP is dynamic that the settings change from time to time.
- For Non-DHCP users, set the DHCP to <**OFF**>. IP address, Netmask, Gateway and DNS settings must be set. Please obtain the information from the network service provider.
- To change the IP address, Netmask, Gateway and DNS value, press **UP/DOWN** keys to move the cursor to the item. Use **LEFT/RIGHT** keys to access each section of the value and press **ENTER**, then change the value using **UP/DOWN** keys.
- PPPoE users must set the <**PPPoE Account**>, <**PPPoE Password**> and <**PPPoE Max Idle**> as well. When the settings are complete, press **ENTER** to confirm and save the settings; or **ESC** to abort.

The Record Setup menu allows users to set recording quality, recording schedules, and other recording parameters. Login with a proper account to access Record Setup menu. In the Main menu, move the cursor to <Record Setup> and press ENTER; the following menu is displayed.

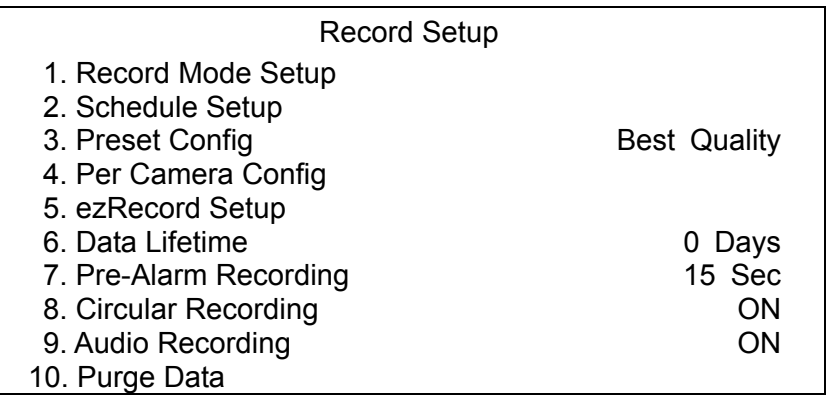

#### **Schedule Setup**

The Schedule Setup is used to set the day and night time, or weekend recording schedule. Select <Schedule Setup> from the Record Setup menu and press ENTER; the following menu is displayed.

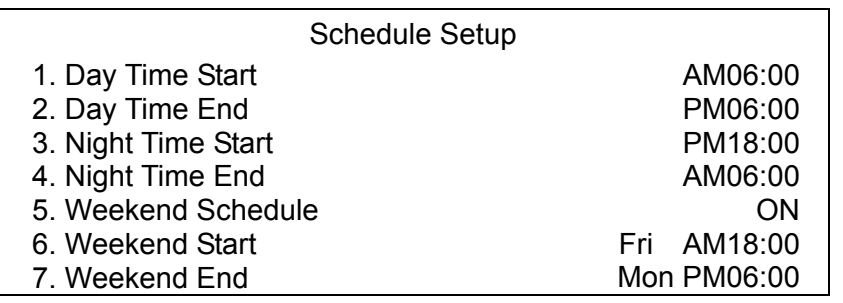

- Make appropriate changes of the start time of Day and Night Time using Direction keys.
- Press ENTER to confirm the settings or ESC to cancel.
- If a weekend record is required, select <ON> to enable the Weekend Schedule in advance and then set the Weekend Start/End time.
- Press ESC to return to previous page.

#### **Preset Record Configuration**

The <Preset Config> is used to select the preset recording quality and frame rate. In normal circumstances, it is strongly recommended to set the preset configuration as <Best Quality>. Below table shows the PPS and picture size under <Best Quality> in Half-D1 mode. Please refer to OSD Setup Manual, Section **Preset Record Configuration** for further information.

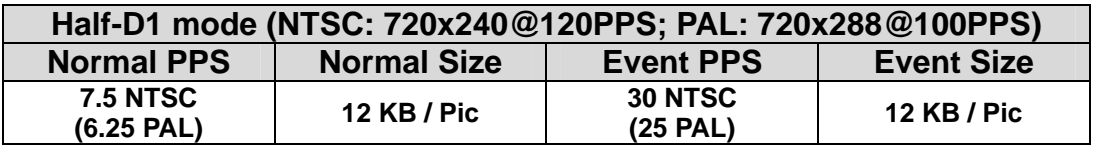

#### **Per Camera Configuration**

This function is used to set the Day / Night / Weekend PPS (Picture per Second) and Quality for each channel. The Preset Configuration must be set to <OFF> for accessing these schedules. The menu is displayed as below (Record Mode: 720×240@120PPS in NTSC / 720×288@100PPS in PAL).

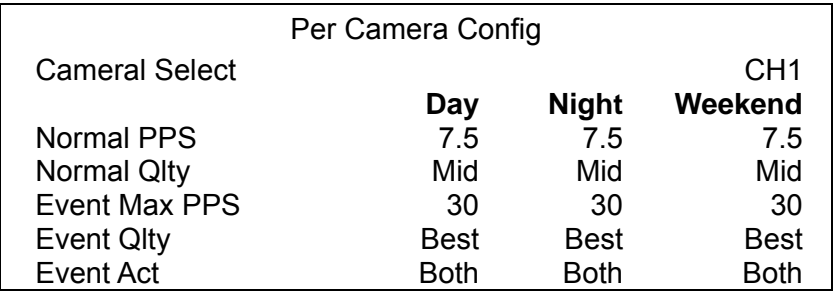

- First, select a Camera for setting its record configuration. The image and recording settings from the selected camera will be displayed on the screen.
- Move the cursor using Direction keys and press ENTER to select an item.
- Change the value using UP / DOWN keys.
- Press ENTER to confirm the settings or ESC to abort.
- Press ESC to return to Record Setup menu.

Please note that the total normal PPS for all channels cannot exceed 120 NTSC (720×240@120PPS) / 100 PAL (720×288@100PPS). To increase one channel's PPS, others' may have to be reduced first. Event PPS is not restricted to this rule, since a smart event scheduler will handle the total PPS with a correct weighting.

#### **Record Event Video Only**

If the DVR shall start recording only when alarms are triggered, follow the steps below:

- Enter the OSD setup menu with correct password.
- In the OSD setup menu, select <Record Setup> menu. Move the cursor to the item <Preset Config>, and select <Event only>.

Refer to OSD Setup Manual, Section **Preset Record Configuration** for further information.

#### **ezRecord Setup**

This item aims to ease the complicated record settings, and to make the setup much easier. Note that the item can be reached only when <ezRecord> is selected as the option for <Preset Config>.

Select <ezRecord Setup> from <Record Setup> and press ENTER, the sub-menu appears as below figure:

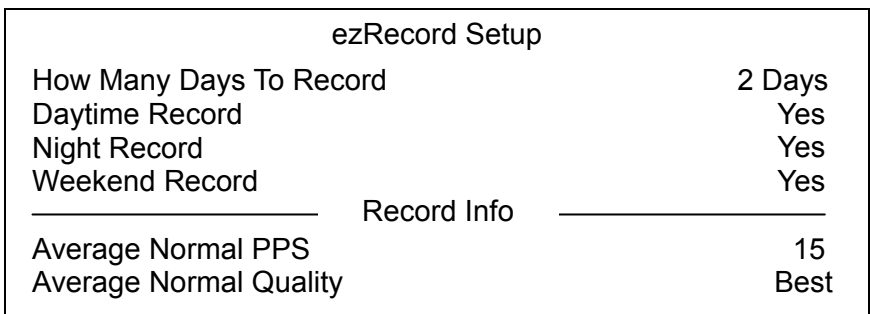

Follow these steps to Setup ezRecord:

- Select <How Many Days To Record> and press ENTER, then press UP/DOWN to choose an option. The average normal PPS & Quality will be adjusted automatically. The maximum of days depends of the size of the installed HDD(s). In other words, the larger the size of the HDD installed, the more days the unit can record.
- Move to <Daytime Record> and press ENTER. This item will determine whether the DVR will record during daytime. If yes, use UP/DOWN to select <Yes> as to enable daytime recording; or select <No> to disable.
- Repeat the same procedures through the 3rd and 4th item, respectively. Note that <Weekend Record> will be inaccessible if <Weekend Schedule> in <Schedule Setup> is set to <No>.
- Select <Average Normal PPS> and press ENTER, then press UP/DOWN to make a choice. The <How Many Days To Record> will be computed automatically.
- Select <Average Normal Quality> and press ENTER, then press UP/DOWN to make a choice. The <How Many Days To Record> will be computed automatically.

**NOTE:** The current number of connected cameras will affect the recording quality automatically calculated through the <ezRecord Setup>. Therefore, once the number of connected cameras is changed, the <ezRecord Setup> should be reset.

# **Event Setup**

This menu allows users to determine behaviors of the **Premium H.264 DVR** in response to alarm events. In the Main menu, select <Event Setup> and press ENTER. The following menu is displayed. Items in the Event Setup menu are described in the following subsections.

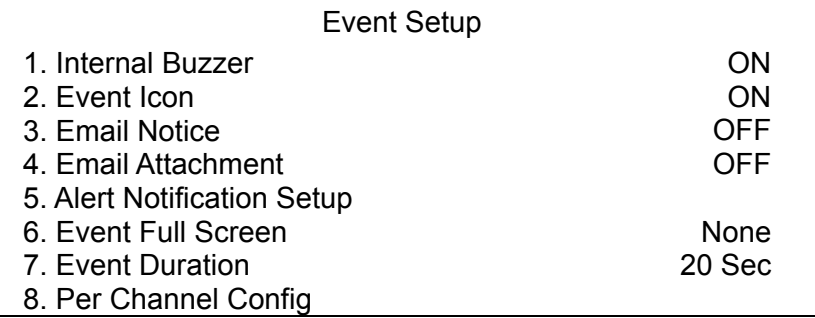

## **< Internal Buzzer >**

This item allows users to enable / disable internal buzzer of the **Premium H.264 DVR**. If set to <ON>, the buzzer is activated in response to an alarm. If set to <OFF>, the buzzer is not activated.

## **< Event Icon >**

The item enables (ON) / disables (OFF) the display of Event Icon on the main monitor when an alarm event occurs. The event types are represented by a letter respectively; the descriptions are as below table.

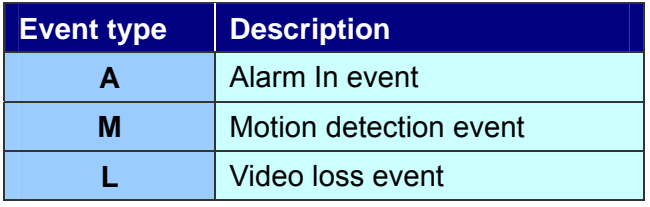

#### **< Email Notice >**

The item enables (ON) / disables (OFF) the Email notification of an event. When an alarm event is triggered and <Email Notice> is enabled, an e-mail concerning the alarm event will be sent.

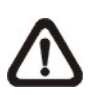

**NOTE:** In order to send an event notification e-mail successfully, ensure that the unit connects to the internet.

#### **< Email Attachment >**

The function allows the unit to send out brief AVI video regarding the event. The number of the attached AVI video will be equivalent to the number of cameras connected to the unit. For example, if the unit has been connected with 8 cameras, then 8 videos will be attached to the notice email. The total size of the video will be about 2 MB.

Select <ON> to enable this function; and <OFF> to disable it.

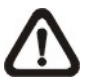

**NOTE:** The video clips of the Email Attachment will ONLY be in \*.avi format. Please download the Divx Player from [www.divx.com](http://www.divx.com/) to play the \*.avi files.

#### **< SMS Setup >**

SMS is the acronym for Short Message Service. SMS messages are short text messages that are sent directly to a mobile phone. They are also known as text messages. This function allows you to send an SMS message to any mobile phone on a GSM network.

To perform this function, you need a GSM/GPRS Modem. The following three models are recommended: **TC35i Terminal**, **MC35i Terminal**, and **TC65 Terminal**.

Connect the GSM/GPRS Modem via the RS232 connector to the port that located on the rear panel of the unit. Then enter the OSD setup menu and select <SMS Setup>. The following menu displays.

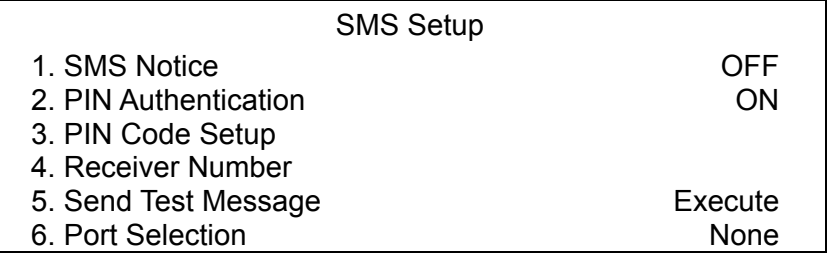

#### **SMS Notice**

Select <ON> to send out short message to the assigned mobile phone; or select <OFF> to disable this function.

### **PIN Authentication**

If you have set PIN code to protect your mobile phone, then you have to select <ON> for this item and enter the corresponding PIN code in the next item.

#### **PIN Code Setup**

You can enter the PIN code which has been set for protecting your mobile phone.

#### **Receiver Number**

You can enter the number of the assigned mobile phone, which the short message will be sent to.

#### **E** Send Test Message

Select this item to send a test message to see if the setup is successful.

### **Port Selection**

The Port Selection enables the user to assign <Dial-In/Out>, <SMS>, or <Text> to the designated port of the DVR. For instance, when the cable of a POS system is inserted to the Serial Port of the DVR, enter the Port Selection menu and assign <Text> to the Serial Port. Then the DVR will now be able to obtain data from the POS system.

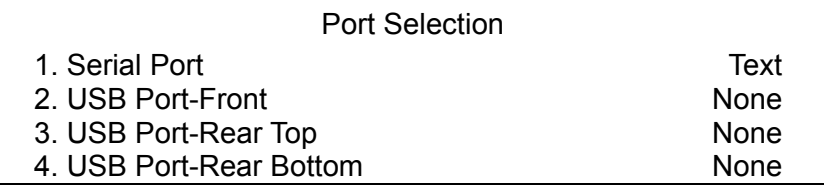

#### **< Alert Notification Setup >**

This function allows the user to send alert notifications to the CMS program which had been installed to your computer. For detailed setup instruction, please refer to the CMS user's manual.

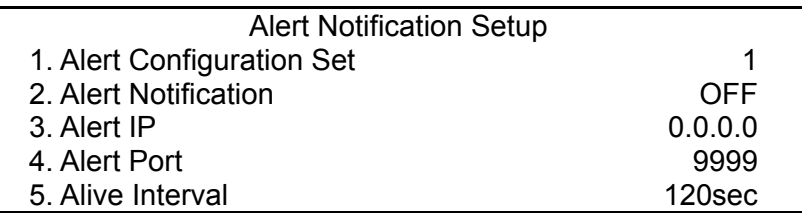

#### ■ Alert Configuration Set

<Alert Configuration Set> provides 3 combinations of Alert Notification, IP, and Port.

#### **Alert Notification**

4 options are included in this item; <OFF>, <Event>, <Alive>, and <Both>.

- <**OFF**>: The Alert Notification is turned off.
- <**Event**>: When the alarm is triggered, the DVR will send an alert message to the CMS.
- <**Alive**>: The DVR will send an alive message to the CMS every *N* second just to show you that the connection between the DVR and CMS is in effect. The time interval *N* can be adjusted in <Alive Interval>.
- <**Both**>: This enables the DVR to send both Event and Alive alert messages to the CMS.

#### **Alert IP**

The Alert IP must match the IP address of the computer.

#### **Alert Port**

The ports for DVR and the CMS Alert MUST be the same.

#### **Alive Interval**

To define the time interval (1 to 255 seconds) between each alive message.

#### **< Event Full Screen >**

This function allows the unit to display the alarm channel in full screen size when an alarm is triggered.

Select <None> to disable this function; select <Main> to display the alarm channel on Main Monitor when an alarm is triggered; select <Call> to display the alarm channel on Call Monitor; and select <Both> to display the alarm channel on both Main Monitor and Call Monitor.

#### **< Event Duration >**

This item determines the duration of the buzzer and Alarm Out relay function once an alarm is triggered. The available event duration range is from 5 seconds to 999 seconds.

### **< Per Channel Config >**

This menu is used to configure the <Video Loss Detect>, <Motion Detect>, <Alarm In> and <Alarm Out> settings for each channel. The menu is displayed as below.

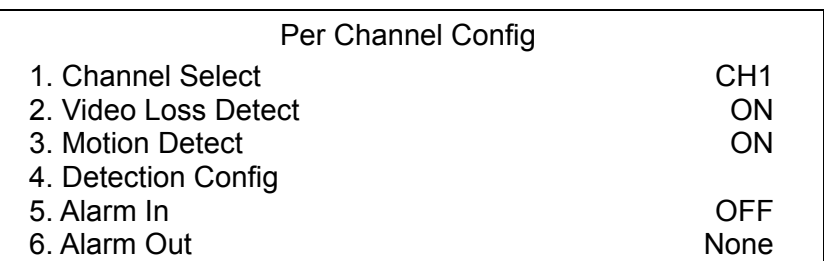

#### **Channel Select**

The item is used to select a desired channel for setting the parameters. Move the cursor to <Channel Select> and press ENTER, then select a channel using UP / DOWN keys. Press ENTER again to confirm the setting.

#### **Video Loss Detect**

This item allows users to enable / disable Video Loss acknowledged as an alarm event. Select <ON> to enable Video Loss acknowledged as alarm events, <OFF> to disable.

## **Motion alarm Setup**

#### **Motion Detect**

Use to enable or disable the motion detection function of the **Premium H.264 DVR**. If motion detection function is enabled, it is required to define the motion detection parameters such as detection area and sensitivity settings.

#### **Detection Config**

If motion detection function is enabled, it is required to define the motion detection parameters such as detection area and sensitivity settings. Select a channel for setting the parameters, move the cursor to <Detection Config> and press ENTER. The Detection Configuration menu displays as follows.

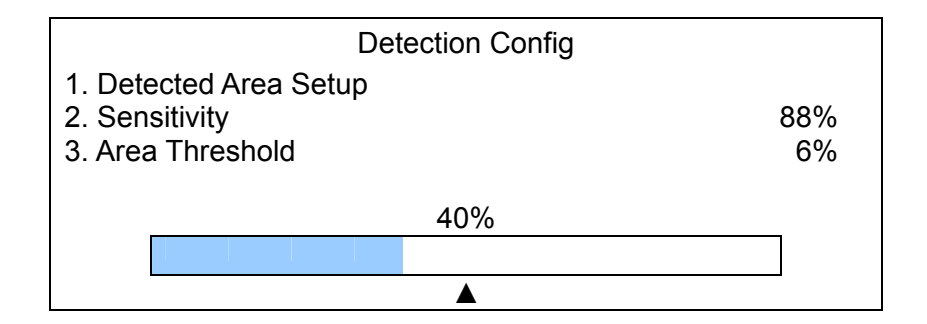

### **- Detected Area Setup**

The Detect Area is displayed as follows after selecting this item. The detection area consists of 165 (15×11) detection grids.

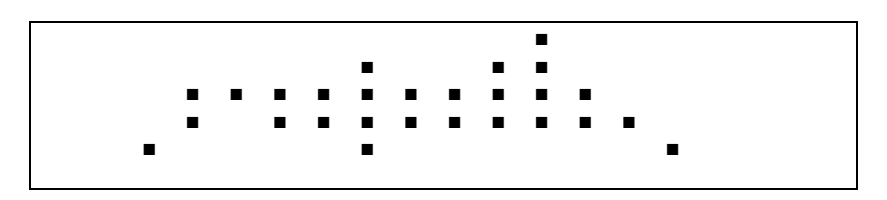

Use the Direction keys to move the cursor and press ENTER to enable or disable a grid. Press MODE to select all of the grids for detection; press MODE again to de-select all of the grids.

#### **- Sensitivity**

The item is used to set the sensitivity of detection grids for the camera. A greater value indicates more sensitive motion detection. A motion alarm will be triggered once the amount of motion detected exceeds the Threshold value

Move the cursor to <Sensitivity> and press ENTER, and then use UP / DOWN keys to adjust the value. The value is increased by 4% increment.

#### **- Area Threshold**

<Area Threshold> means the motion alarm triggered level. If the percentage of triggered grids from the total detection area is greater than the set value, the motion alarm will be triggered.

For example, if 10 grids are selected and the < Area Threshold > value is 70%, the motion alarm will be triggered when 7 grids are motion detected.

Move the cursor to < Area Threshold > and press ENTER, and then use UP / DOWN keys to adjust the value. The value is increased by 1% increment.

# **Alarm Setup**

#### **Alarm In**

This item allows users to enable / disable alarm input detection. According to your application, select <N/O> (Normal Open) or <N/C> (Normal Close) to enable the alarm input detection or select <OFF> to disable the detection.

If you set this item to <N/C> but no device is installed, the alarm will be triggered and the Event Icon will always be displayed on the screen until this item is changed to <N/O>, <OFF> or a device is installed to the unit.

#### **Alarm Out**

This item allows users to assign an alarm output on certain channel to activate the relays. These signals can be used to drive a light or siren to caution an alarm event.

The available options and the corresponding activated alarm outs are listed as below table:

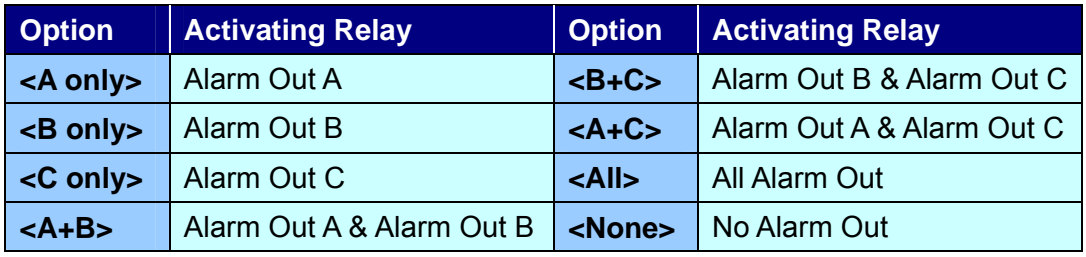

## **Dome Camera Control**

## **Dome Camera Connection & Settings:**

- See section Pin Definition of Alarm I/O & RS-485 for RS-485 port pin definition.
- Refer to the following figure. Connect the R+, R− terminals on the dome camera to the D+, D− terminals on the RS-485 port by RS-485 cable respectively.

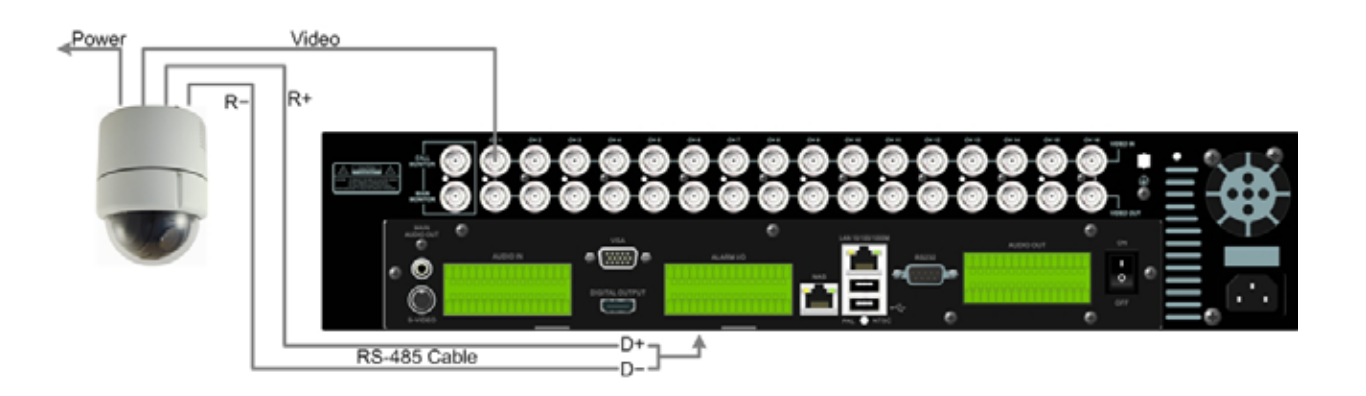

- To set up dome camera's protocol and ID, press **MENU** to access the OSD main menu, and select <**Camera Setup**>. The available protocols include <**DSCP**>, <**Pelco D**>, <**Pelco P**>, <**AD422**>, <**Fastrax 2**>, <**JVC**>, <**Panasonic\_C**>, and <**Panasonic\_N**>. The default is <**None**>. Note that ID number must match the ID address defined by the dome camera.
- To configure the RS-485 parameters, select <**System Setup**> from OSD main menu, and then select <**RS485 Setup**>. The default RS-485 settings are 9600 Baud, 8 Data Bits, 1 Stop Bit and No Parity.
- **When selecting Pelco protocol, Pelco coaxial will automatic be available on the coax output.**

#### **Control Buttons in Dome Camera Control Mode:**

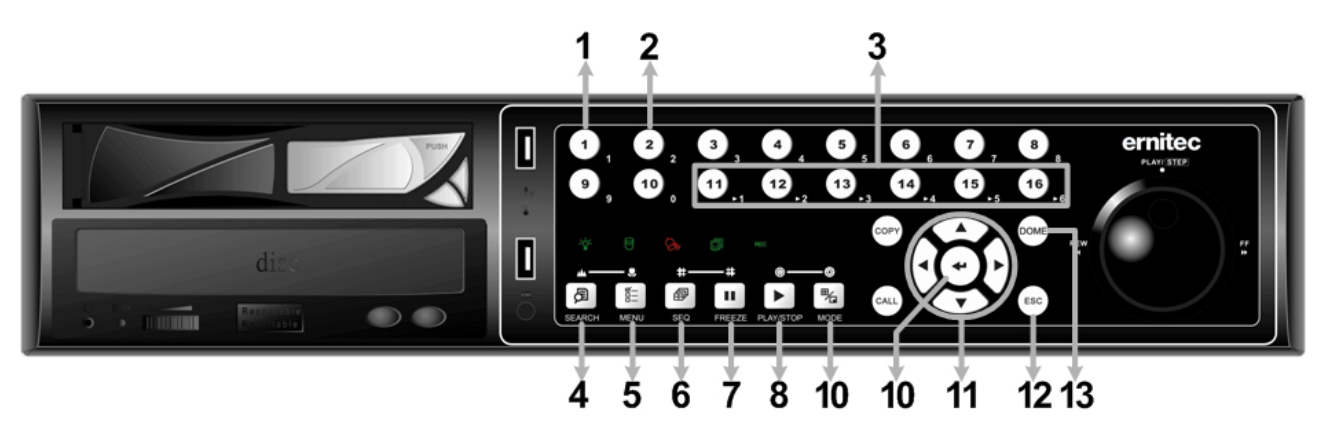

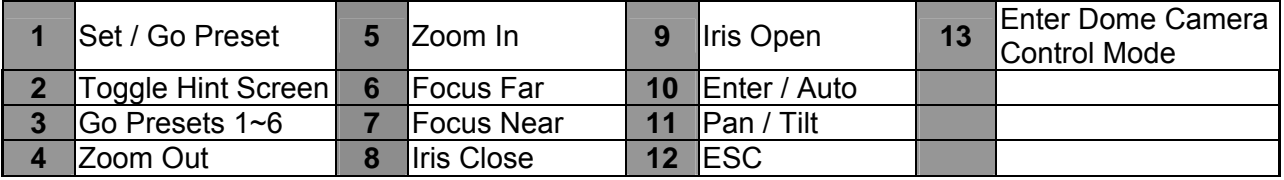

# **Basic Playback Operation**

## **Searching Recorded Video by Time:**

- Press **SEARCH** button to enter the Search menu.
- Move the cursor to "From Time" and press **ENTER** will start playing recorded video from the specified "From Time".
- Move the cursor to "End Time" and press **ENTER** will start playing recorded video from the specified "End Time".
- Use Direction keys to move the cursor for setting the Start Time; adjusting the date and time values by **UP/DOWN** keys. Press **ENTER** to confirm or **ESC** to abort.
- Move the cursor to <**Begin Playback**> and press **ENTER** to start playing back the selected video. Either press **PLAY/STOP** again or **ESC** to return to live video.

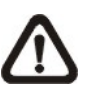

**NOTE:** If there is no available recorded video that matches the specified time and date, the unit starts to playback from the next available video.

## **Searching Recorded Video by Event:**

- Press **SEARCH** button to enter the Search menu.
- To search event video that was recorded on a specific camera, use **LEFT/RIGHT** keys to move the cursor and press **ENTER** to select or de-select a channel.
- Move the cursor to <**Event List**> and press **ENTER** to list the event video of the selected channels.
- The list displays each event by date, time, triggered camera and alarm type. The latest recorded event video will be listed on the top. To exit the event list, press **ESC**.
- Use **UP/DOWN** keys to scroll through the Event List. Press **ENTER** to play back the selected event record.

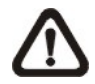

**NOTE:** The event list displays only the first 1024 events; as some events are deleted, others are displayed.

#### **Playback Controls:**

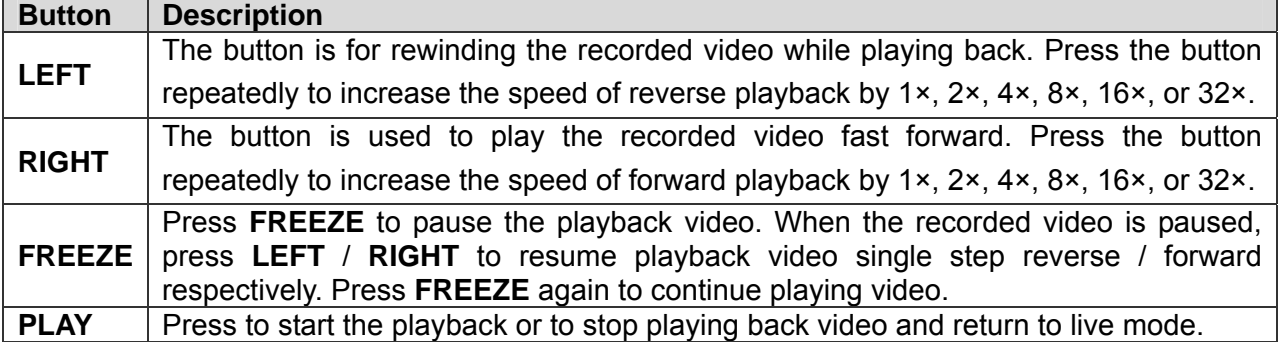

# **Connect the DVR via the Remote Software**

## **Setup Requirements:**

- Make sure the PC is connected to the Internet.
- Obtain IP address of the **Eris 4000 H.264 DVR**. To check the DVR's IP address, press **MENU** key on the unit and select <**System Setup> → <Network Setup> → <LAN Setup> → <IP> to** check the IP.

## **Changing Internet Setting:**

- Start the IE; select <**Tools**> from the main menu of the browser, then <**Internet Options**> and then click the <**Security**> tab.
- Select <**Trusted Sites**> and click <**Sites**> to specify its security setting.
- Uncheck "Require server verification (https:) for all sites in this zone". Type the IP address of the unit in field and click <**Add**> to add this website to the zone.
- In the Security Level area, click <**Custom Level**>. Under <**ActiveX controls and plug-ins**>, set all items to <**Enable**> or <**Prompt**>.
- Click <**OK**> to accept the settings and close the <**Security Settings**> screen.

## **Using the Remote Software:**

- Start the IE and enter the IP address of the **Eris 4000 H.264 DVR** in the address bar.
- The ActiveX controls and plug-ins dialog will show up twice for confirmation; click <**YES**> to accept ActiveX plug-ins. The CMS plug-ins will be downloaded and installed on the PC automatically when the connection is successfully made.

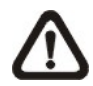

**NOTE:** Do not enter any leading "0" characters in the address, for example, "192.068.080.006" should be entered "192.68.80.6".

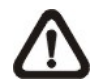

**NOTE:** If the default trigger port 80 is changed into another one, take port 81 for example, users should enter the IP address as "192.68.80.6:81".

- Version verification starts automatically to verify whether CMS was installed. This process may take up to 30 seconds.
- When the software is completely downloaded and installed, the Login Screen is displayed.
- Enter username and password. The default username and password is **admin** and **1234**.

The following picture shows the display window of the CMS:

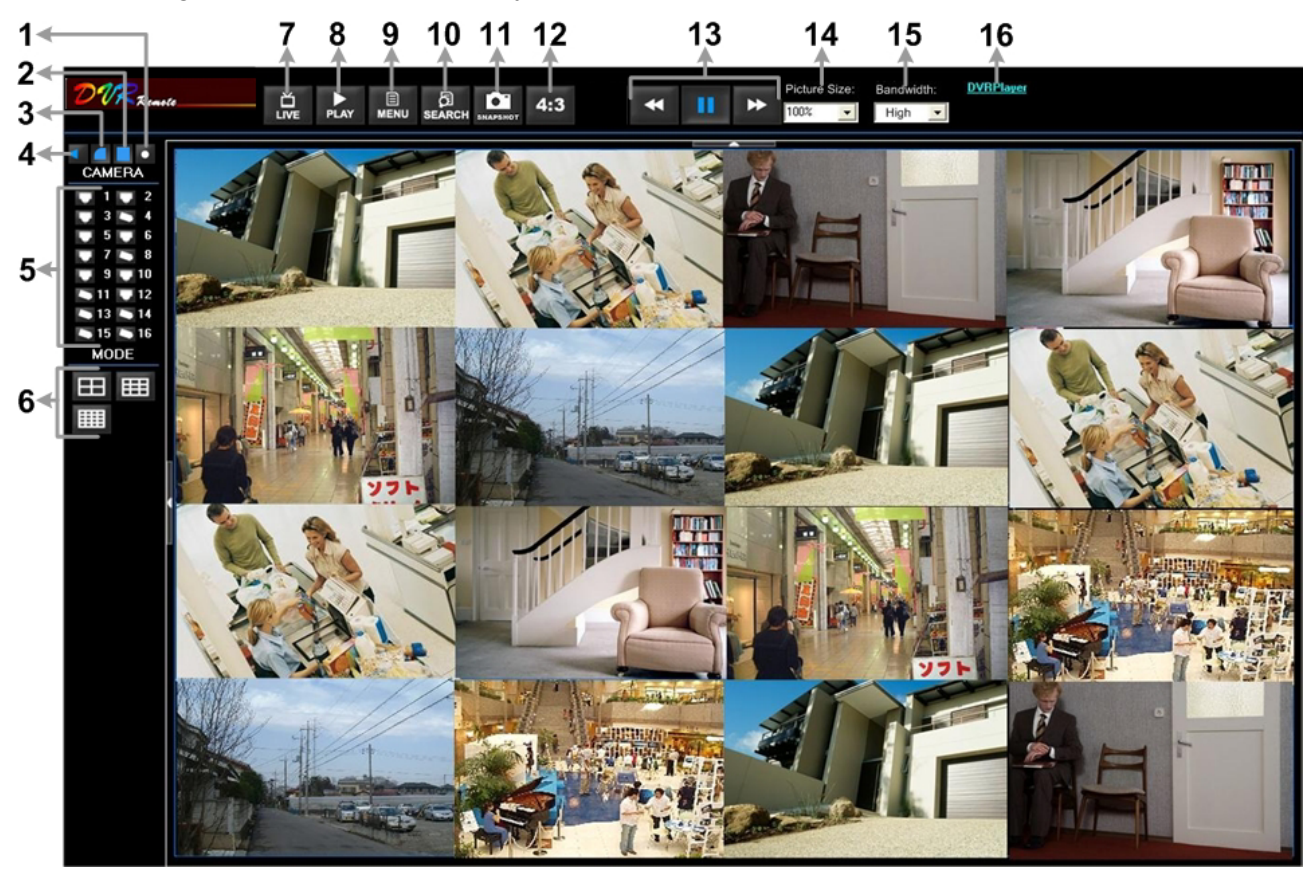

Refer to the table below for brief description of functional items:

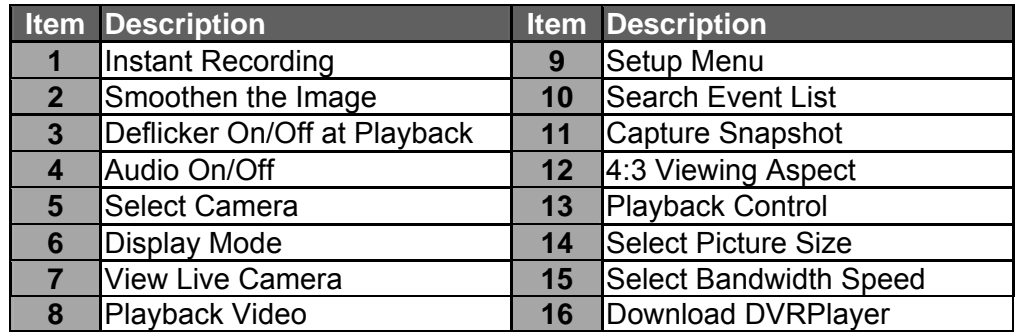

For more information on CMS, see User's Manual.

## **DVRRemote Playback**

## **Playback Remote Video:**

- Click <**Play**> on the main window toolbar, and then <**Remote Playback**> tab.
- The <**From**> and <**To**> on top of the screen display the date and time from which recorded video is available for playback.
- Choose <**Playback**> in <**Select**> field for playback recorded video.
- Select the date and time of the segment to play back from the <**Start**> field. Users can change the date and time either by typing desired numbers directly or using the arrow buttons.
- Click <**OK**> to start the playback, or click <**Close**> to abort.

#### **Playback Local \*.drv File:**

- Click <**Play**> on the main window toolbar, and then <**Local Playback**> tab.
- Click <**Open**> and the file selection screen is displayed. Select the \*.drv video file to playback and click <**OK**>.
- Click <**OK**> to start the playback, or click <**Cancel**> to abort.
- View the video playback using the Playback controls.
- To end the playback, click <**Live**> to return to live video.

#### **Playback Local \*.avi Files:**

- Start the windows media player or other media player from <**Start**> menu (or any other possible access).
- Select <**File**> and then <**Open**>.
- Select the wanted \*.avi file, and click <**Open**>.

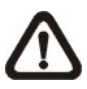

**NOTE:** The \*.avi files for each channel are stored separately. Therefore the video can be played back in single channel, full screen mode only.

#### **Playback Event Video**

- Click **SEARCH** on the main window toolbar. The Event List appears.
- Scroll through the Event List and highlight the interested events.
- Double-click on the desired event to view the event video.

#### **Playback Controls:**

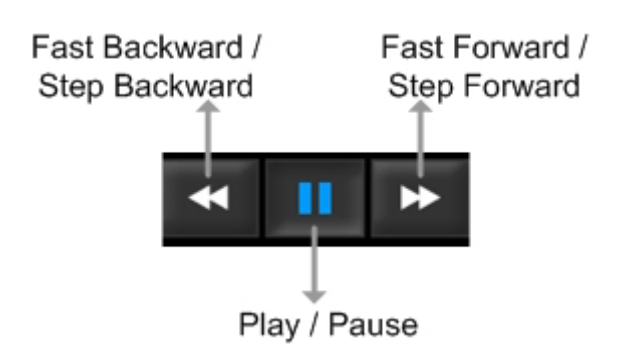

# **Mobile View Software**

Mobile View software allows users to timely monitor via a mobile device with internet connection. Refer to the following for brief descriptions of installation and basic operation.

## **Download and Installation:**

- Access the java installation menu on a mobile device and connect the website that provides Mobile View software to directly download the software to the mobile device.
- After the download is completed, follow the instruction shown on the mobile device to installed Mobile View software.

## **Basic Operation:**

Locate the installed Mobile View software and launch it. The main window will be shown as below on the left.

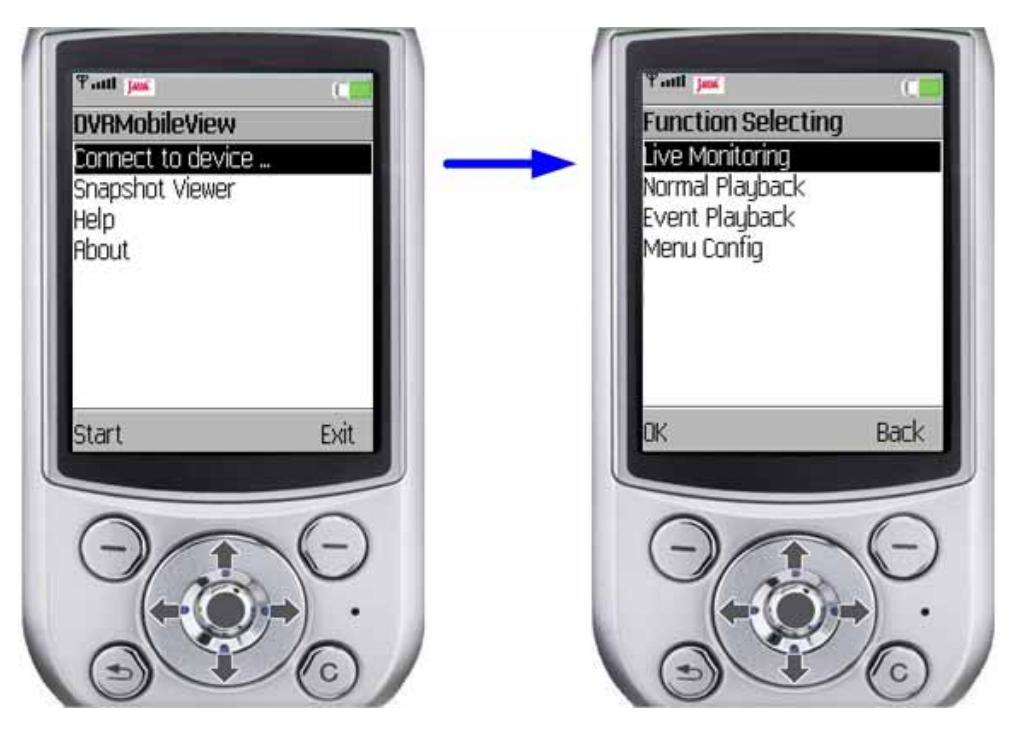

- Access <Connect to device> and users can create bookmarks for DVRs or IP cameras via entering **hostname/IP address**, **port**, **username**, and **password** of the devices.
- If a DVR is connected, the available functions will be listed as shown above on the right. Users can select <Live Monitoring> to view the live video. <Normal Playback> and <Event Playback> allow users to playback recorded normal and event videos. <Menu Config> enables users to setup some of the DVR's configuration.
- If an IP camera is connected, live video of the IP camera will be directly shown on the screen.
- <Snapshot Viewer> is where the snapshot pictures can be viewed after they were saved to the database of the mobile devices.

Refer to Mobile View Software User's Manual for detailed information of all functions.